## **DUM č. 1 v sadě**

# **23. Inf-13 Bitmapová práce s fotografiemi**

Autor: Robert Havlásek

Datum: 26.06.2014

Ročník: 2B, 2A

Anotace DUMu: IrfanView - základní úpravy (rotace, ořez, změna rozlišení, převod do stupňů šedi, do jiného formátu) Zdroj obrázků: vlastní foto autora (Robert Havlásek, Milan Oskar Novotný)

Materiály jsou určeny pro bezplatné používání pro potřeby výuky a vzdělávání na všech typech škol a školských zařízení. Jakékoliv další využití podléhá autorskému zákonu.

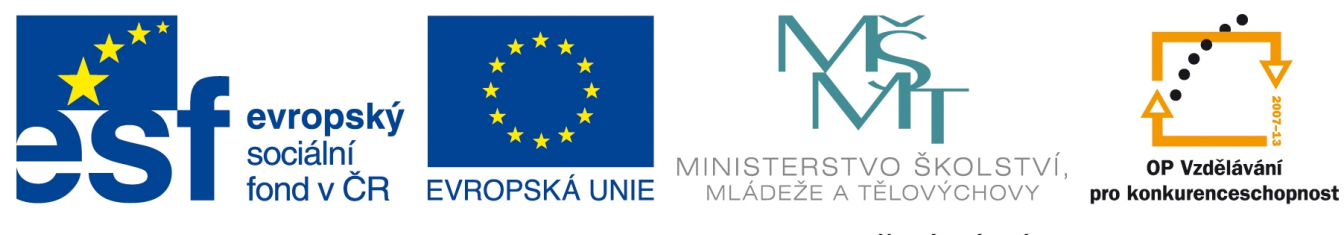

INVESTICE DO ROZVOJE VZDĚLÁVÁNÍ

### **IrfanView – základní úpravy fotek** *Ořez*

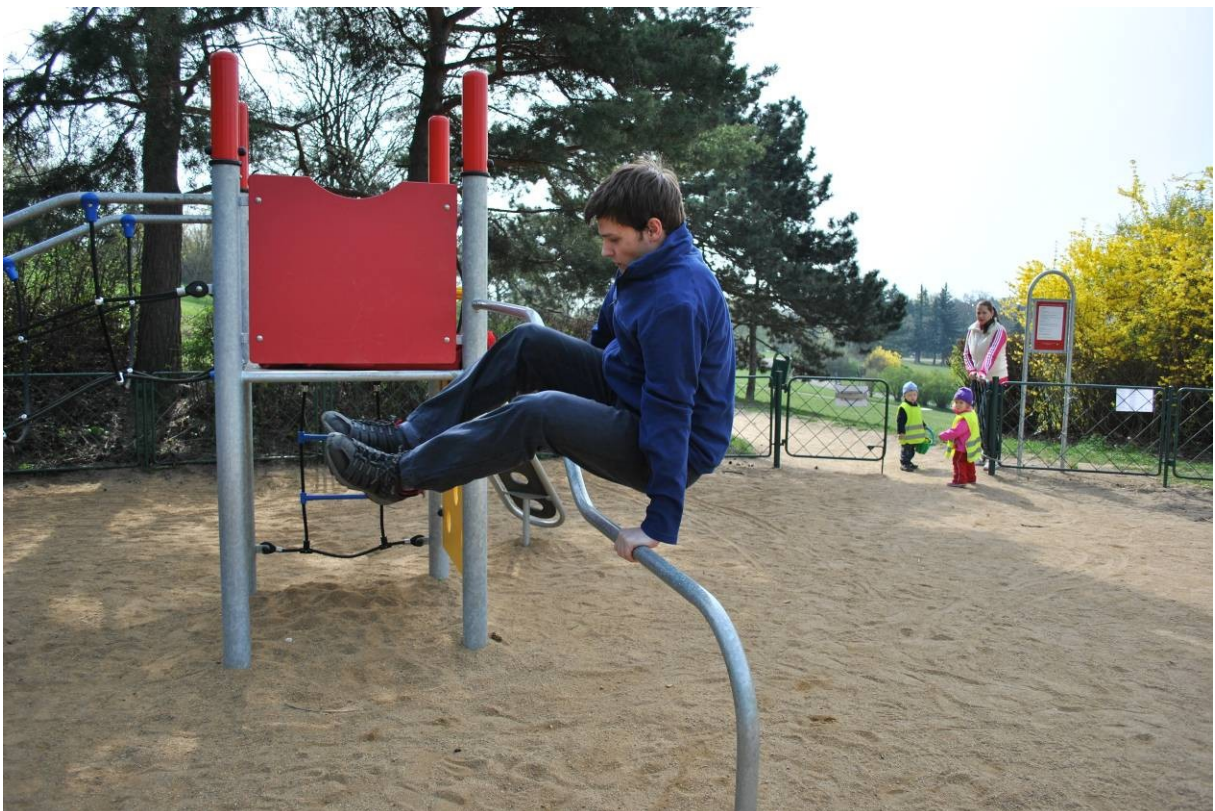

V IrfanView otevřeme fotku 01-sportovec.jpg (kopie viz níže), označíme myší (Drag&Drop) výřez ve vhodném poměru na výšku, případně mu upravíme rozměry, ořízneme a uložíme. Při označování výřezu je třeba sledovat vhodný poměr stran (3:4 = 0,75) v horní liště programu IrfanView.

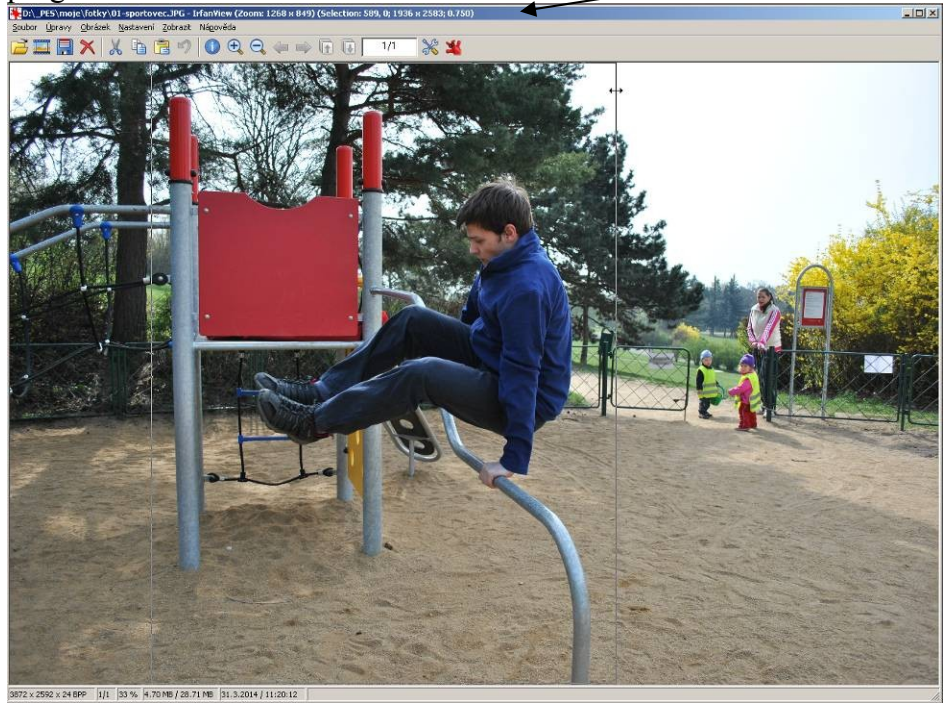

Ořízneme (Úpravy-Oříznout), Uložíme (Úpravy-Uložit jako) ve formátu .JPG.

#### *Rotace, jemná uživatelská rotace*

V IrfanView otevřeme fotku 01-rotace.jpg (kopie viz níže), orotujeme ji o 90 ° vlevo a poté jí jemnou uživatelskou rotací vyrovnáme horizont.

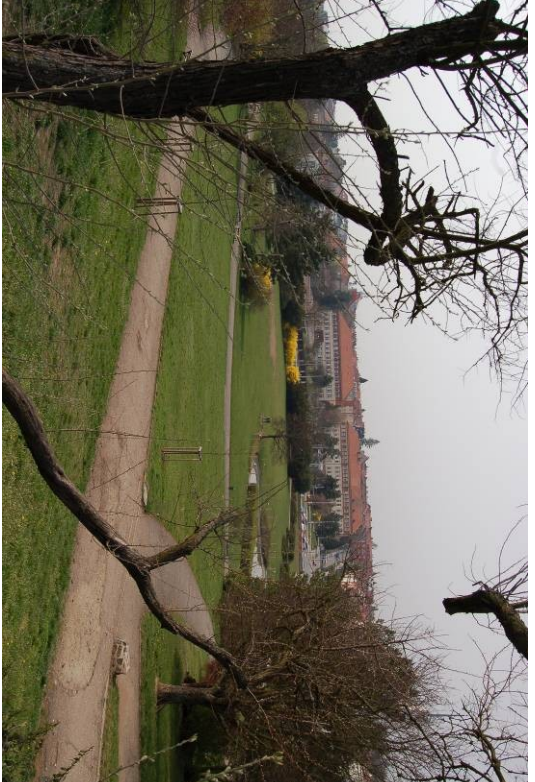

Zvolíme Obrázek-Otočit vlevo (též lze stisknout klávesu L), poté Obrázek-Jemná uživatelská rotace, v násl. dialogu metodou pokus-omyl nastavíme vhodný úhel pootočení (cca 5 °).

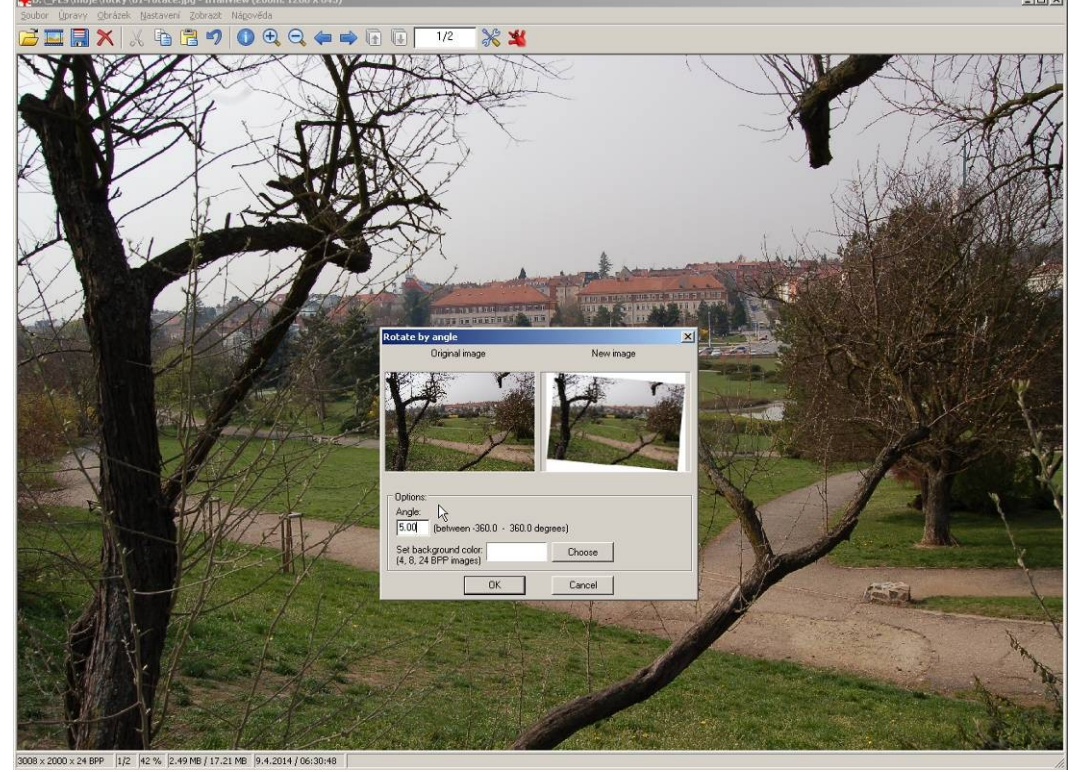

Aplikujeme tlačítkem OK, zkontrolujeme (např. obdélníkovým výběrem), ořízneme, uložíme. *Poznámka: Rotace+ořez fotce ubere kus okraje, v případě této fotografie je to docela škoda.*

#### *Převod do stupňů šedi, uložení v jiném formátu*

Orotovanou a oříznutou kopii fotografie 01-rotace.jpg (kopie viz níže) převedeme do odstínů šedé a uložíme ve formátu TIFF (s příponou .TIF).

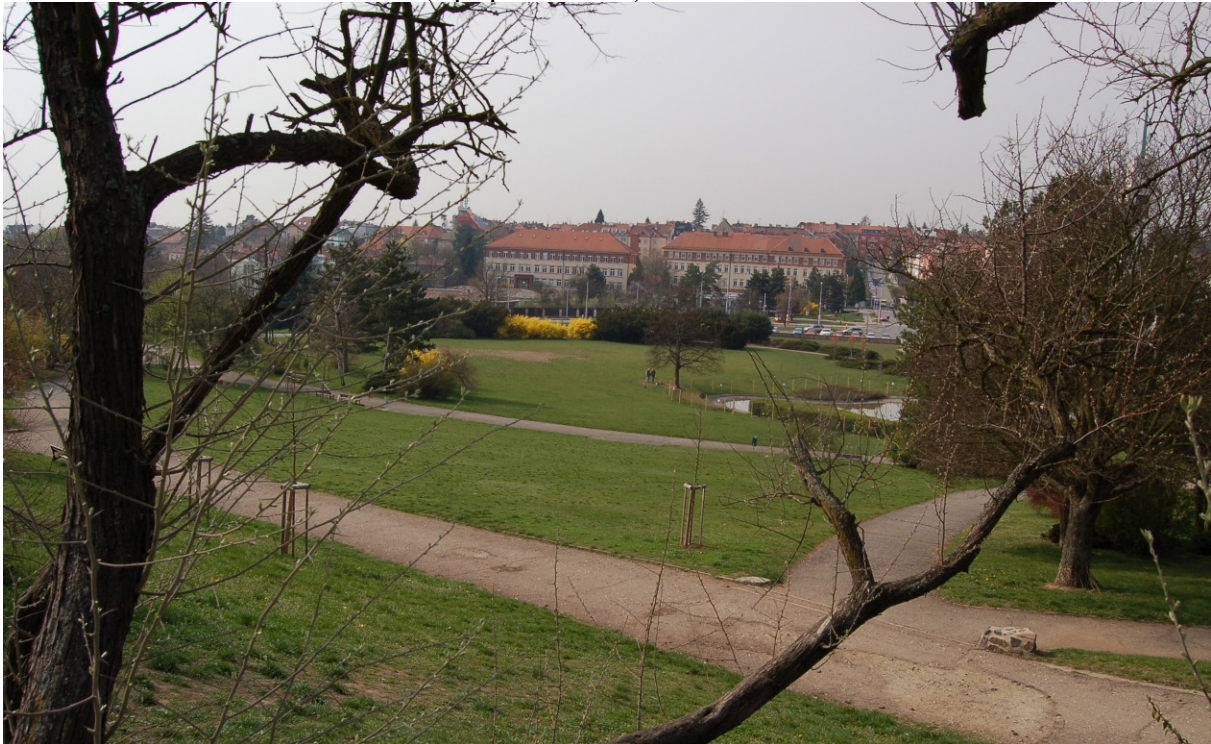

Zvolíme Obrázek-Převést do odstínů šedi, Soubor-Uložit jako…, v ukládacím dialogu zvolíme typ souboru .TIF, v jeho Možnostech uložení kompresi LZW. Prohlédneme si přitom, jaké Možnosti uložení nabízejí formáty .JPG, .GIF (zejména kvalitu) a formát .PDF.

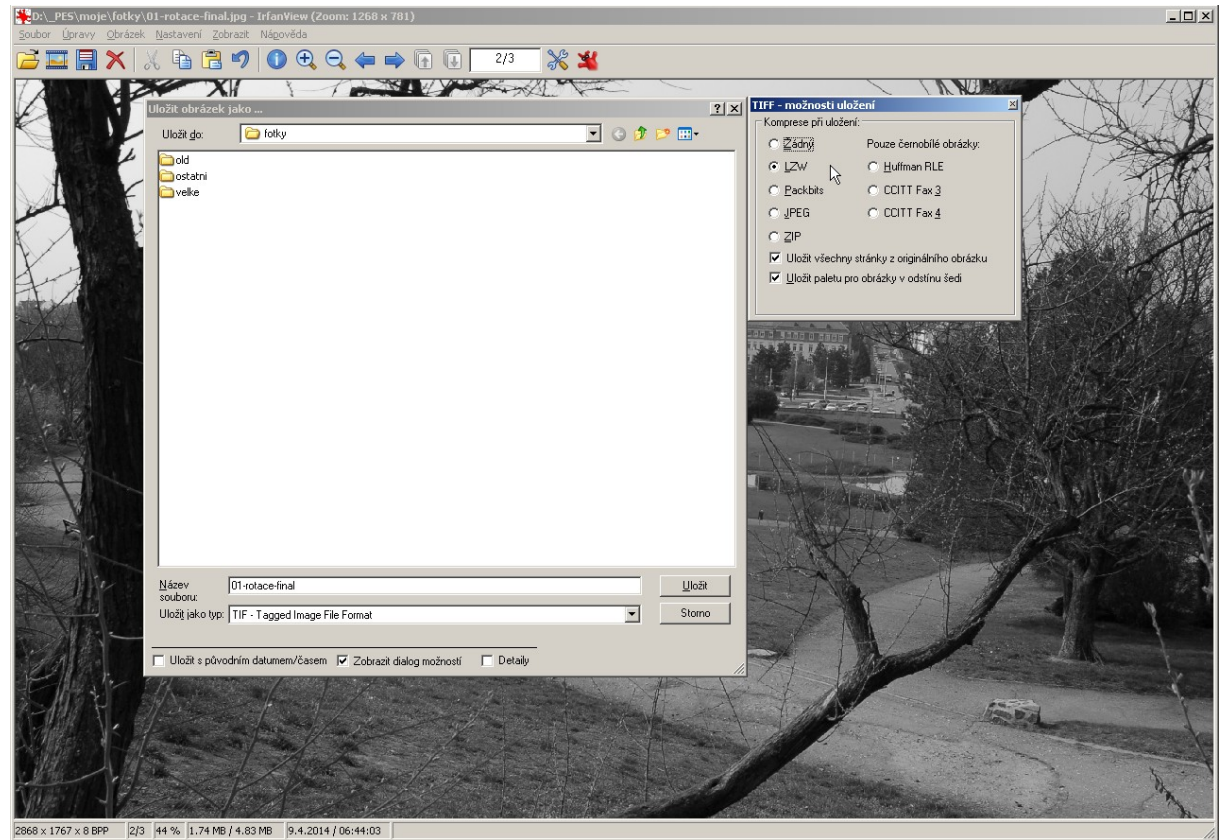